# MARATHON PRODUCTS, INC.

# *EDL-BT04*

*QUICK START GUIDE*

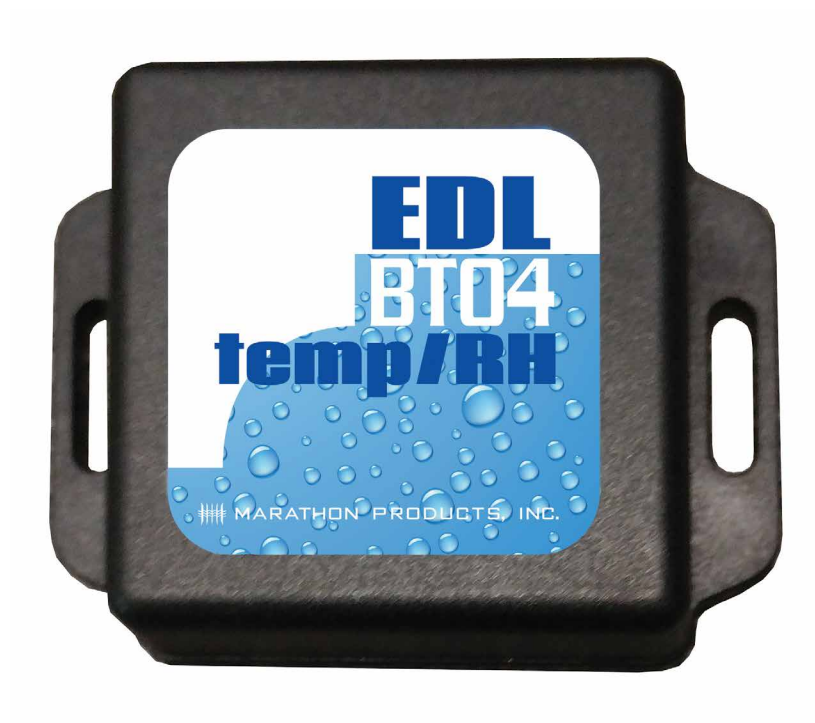

# *Product Overview*

*The EDL-BT04 is a power-saving Bluetooth temperature and humidity data logger, using the latest Bluetooth 4.0 technology. Using the Nordic N51822 chip design, the EDL-BT04 collects the surrounding environment temperature and humidity, and records and stores historical data. It can store up to 15,000 data points. With the mobile phone APP, the user can wirelessly download the data through the GPRS network, and use configuration tools to achieve a full-stage real-time temperature and humidity recording. The EDL-BT04 has a small format, is lightweight, and easy to carry. You can be assured of its high accuracy for refrigerated storage and transport, archives, experimental (test) rooms, museums, and other temperature testing applications.*

# *APPLICATIONS*

- *Cold chain logistics,*
- *Archives,*
- *Experimental (test) rooms,*
- *Factory workshops,*
- *Museums,*
- *Building temperature and humidity control,*
- *Medical environments.*

# *PRODUCT FEATURES*

- *• Real-time display of data,*
- *• High precision and high stability,*
- *• Bluetooth 4.0,*
- *• Long-distance wireless communication, 25 meter maximum,*
- *• Built-in high-sensitivity temperature and humidity sensors,*
- *• Can store 15,000 temperature and humidity data points,*
- *• Alarm temperature and humidity limits set by user,*
- *• Temperature and humidity intervals are set by user,*
- *• Import data into other apps including Excel,*
- *• Temperature graphs can be automatically generated using the APP.*

# *"Temperature Data Logger" APP Software*

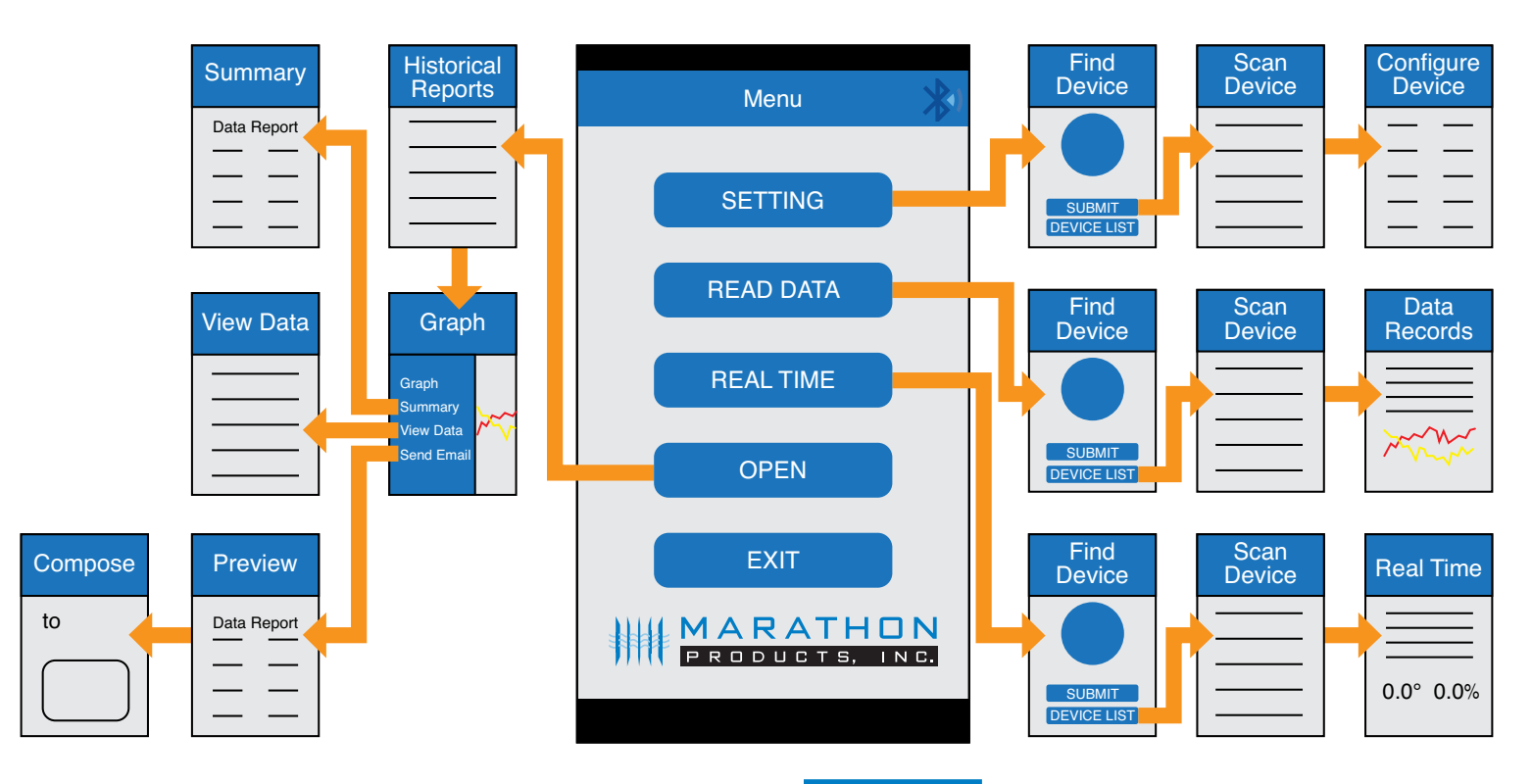

*Temperature Data Logger is a free mobile application provided to connect to the EDL-BT04 using Bluetooth technology. Options include changing settings, data transmission, recording, synchronization, and uploading to a server. Works with Android, IOS, and Windows 10. Upon initial software installation you will be asked to create a password.*

## *MENU SCREEN*

#### *SETTINGS*

*When you open the software. the first screen will be the Menu*

*The first time you use a logging device, you will need to input the serial number printed on the logger. Choose Setting. This opens to the Find Device screen*

*Enter the serial number and select the Submit button. A Password window will open. Enter your password and choose continue. The Configure Device window will open. This is where you can turn the unit on or off. See xxx for a detailed explanation of this screen.*

## *READ DATA*

*After you have entered one or more loggers, You can view data and graphs.Open the software. The Menu screen will open. Choose Read Data. The Find Device screen will open. Choose the Device List button. This opens the Scan Device window. Choose the logger from the list that you would like to read. The Password window will open. Enter your password and choose continue. The Data Record window will open. See xxx for a detailed explanation of this screen.*

#### *REAL TIME*

*Open the software. The Menu screen will open. Choose Real Time. The Find Device screen will open. Choose the Device List button. This opens the Scan Device window. Choose the logger from the list that you would like to read. The Password window will open. Enter your password and choose continue. The Real Time window will open. See xxx for a detailed explanation of this screen* 

#### *OPEN*

*Open the software. From the Menu screen, choose Open. The Historical Reports window will open. Choose a report from the list. The Graph screen will open. You can slide to left to see the graph. On the right side is a menu with additional options. Graph, Summary, View Data, Send Email.*

- *Summary opens a Summary screen with a Data Report. This data can be sent as a PDF by email. See xxx for a detailed explanation of this screen.*
- *View Data will open the View Data screen. This data can be sent ad a PDF by email.*
- *Send Email will open a Preview screen that shows the Data Report. Slide up from bottom to choose the email method to send the file. The Compose screen will open. Enter the email address of the recipient and choose Send.*

#### *EXIT*

*Select EXIT button to close App*

#### *Bluetooth Function*

*Select the Bluetooth symbol to connect or disconnect the mobile phone Bluetooth function .*

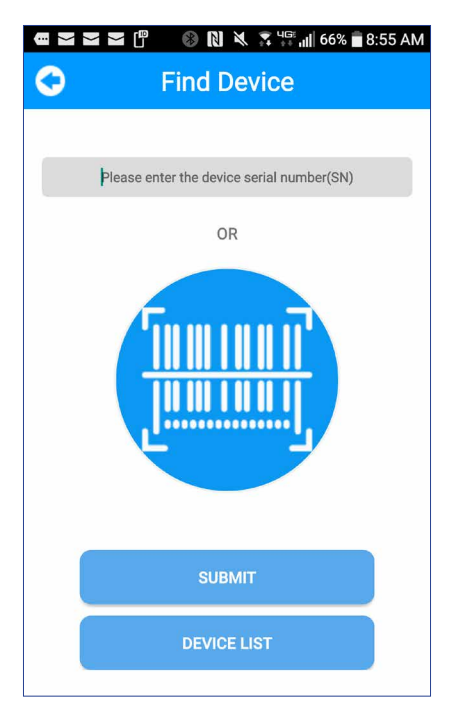

#### *Find Device screen*

|                                          | $\Sigma \Sigma \Sigma$ if $\Box$ $\odot$ N $\Sigma$ <sup>45</sup> 53% = 10:35 AM |
|------------------------------------------|----------------------------------------------------------------------------------|
|                                          | <b>Scan Device</b>                                                               |
| <b>MEI/SN</b>                            |                                                                                  |
| rssi:-92 dBm<br>$\sim$<br>24.39m -60     | RT_T<br>Temperature 20.92 °C   Humidity 45.15<br>℅                               |
| $III \ 98\%$                             | Mac D9:53:2A:B0:BF:86<br>SN 11161501 Model 3901 (v18)                            |
| rssi:-88 dBm<br>1.1<br>17.35m -60        | RT_T<br>Temperature 21.11 °C   Humidity 44.03<br>℅                               |
| III 97%                                  | Mac CC:E4:F7:B5:F3:40<br>SN 11161440 Model 3901 (v18)                            |
| $rssi$ :-101<br>dBm<br>---<br>49.97m -60 | RT T<br>Temperature 20.88 °C   Humidity 45.39<br>℅                               |
| $\text{III}$ 94%                         | Mac CB:9A:B6:C6:15:15<br>3901 (v18)<br>SN 11161513 Model                         |
| rssi:-86 dBm<br>$-1$<br>14.55m -60       | RT_T<br>Temperature 21.31 °C   Humidity 44.42<br>%                               |
| $\text{III}$ 97%                         | Mac EC:D4:A5:9E:30:B3<br>3901 (v18)<br>SN 11161479 Model                         |
| rssi:-74 dBm                             | RT_T<br>Temperature 20 43 °C   Humidity 55 64                                    |
|                                          |                                                                                  |

*Scan Device screen*

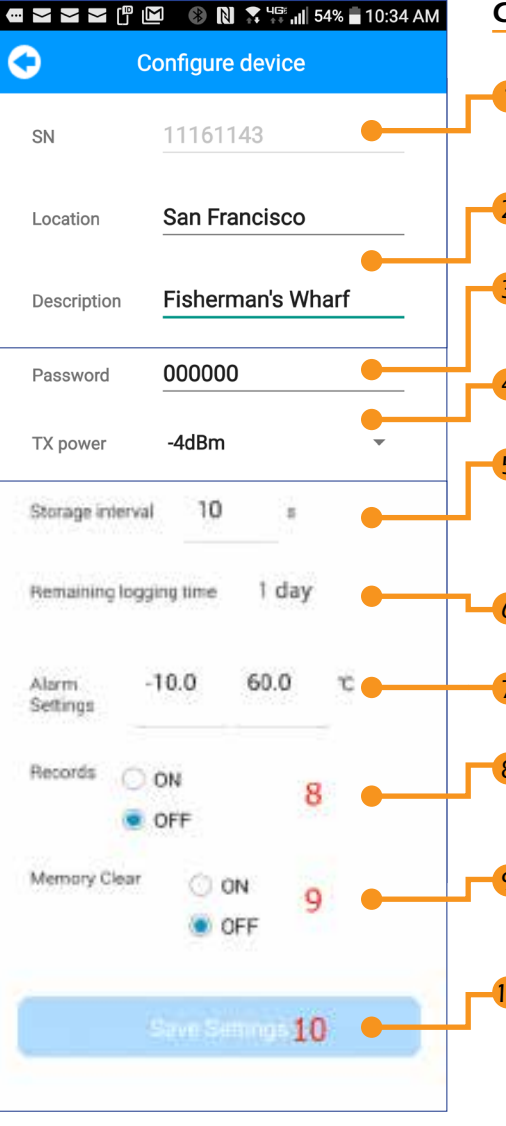

*Configure Device screen*

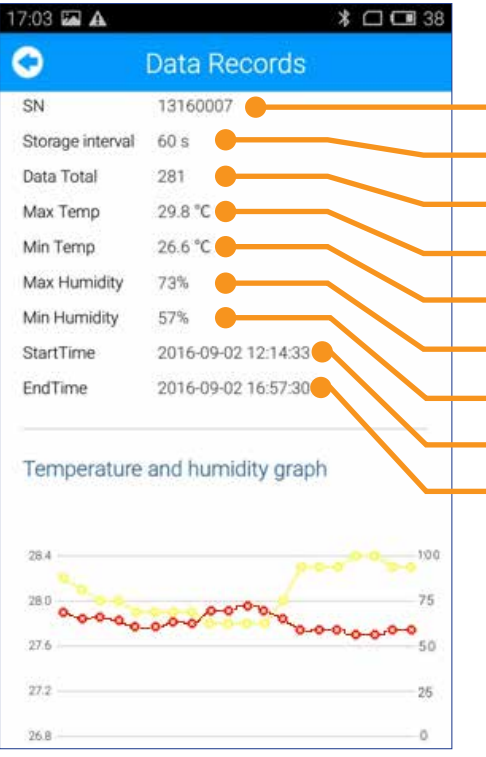

#### *CONFIGURE DEVICE*

- *1 SN number is the number of the identified EDL-BT04 unit. This field cannot be changed.*
	- *2 Location and description can be modified. It has a limit of 45 bytes.*
- *3 The Password can be modified here.*

*4 The transmit power can be modified. Power larger=distance farther.*

*5 Modify the storage interval range from 1 to 3600 seconds. The default setting will store one measurement every 30 seconds.*

- *6 The Remaining Logging time adjusts according to the Storage Interval*
- *7 Set the temperature Alarm limit. The default is -10 °, to +60°.*
- *8 Records: Choose ON, to record temperature and humidity data. Select OFF to stop the unit from recording.*
- *9 Select ON to clear the current data, selecting OFF means any previous data remains intact.*
- *10 Click the Save Settings button in order for the above settings to take effect.*

#### *DATA RECORDS*

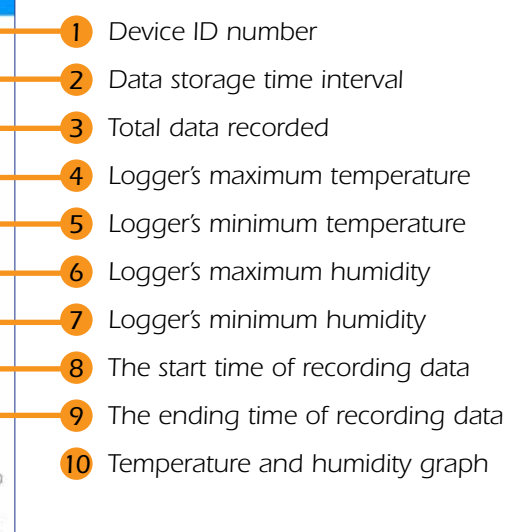

*Data Records screen*

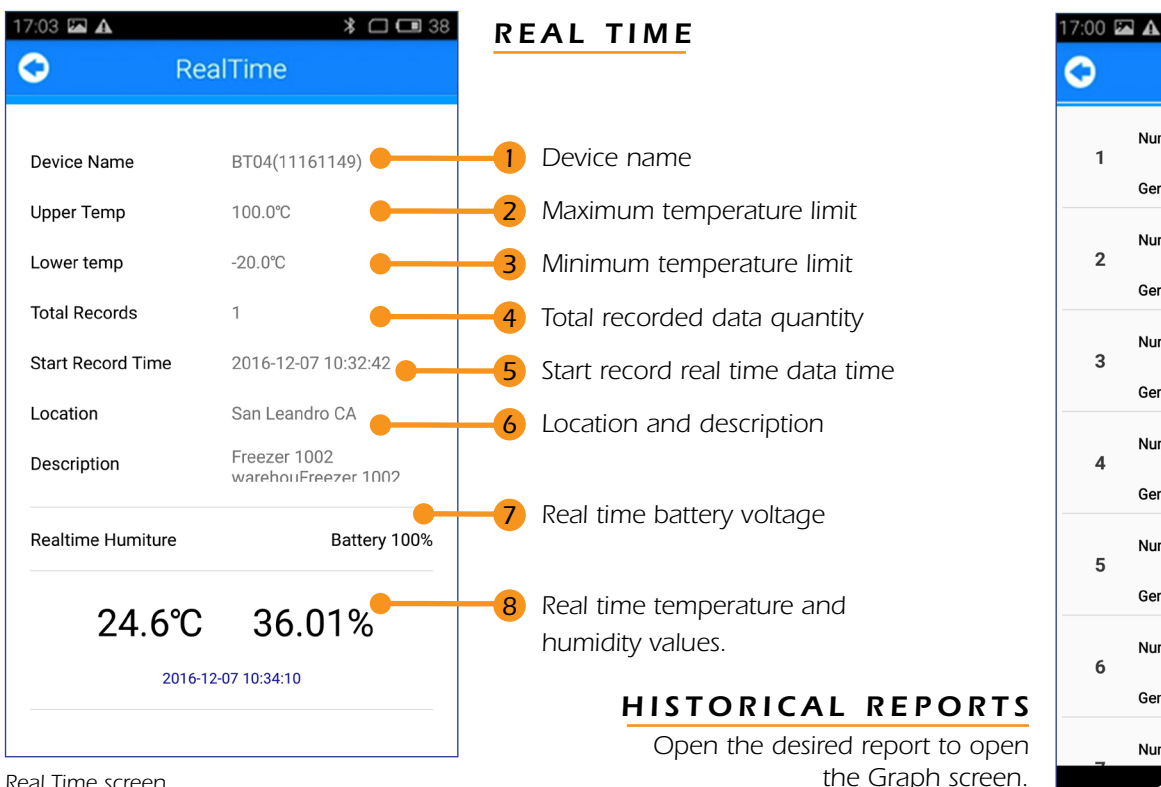

D

Sh

St

M

M

M M

Št Er

*Real Time screen*

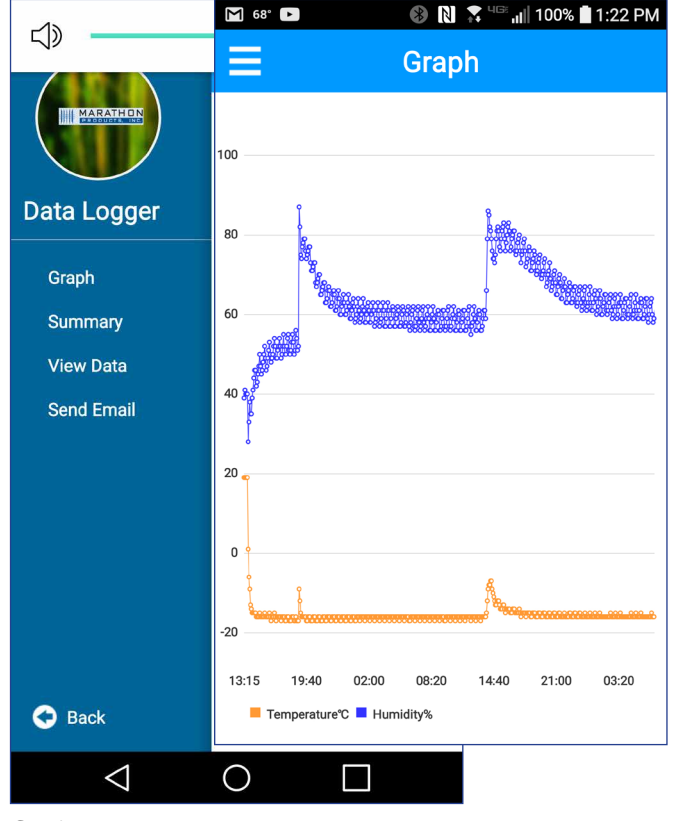

*Graph screen*

#### *GRAPH*

*You can slide to left to see the graph. On the right side is a menu with additional options. Graph, Summary, View Data, Send Email.*

*Historical Reports screen*

◁

 $\ast$   $\square$  39

**Historical reports** 

 $\mathbbmss{1}$ 

 $\overline{2}$ 

3

 $\overline{\mathbf{4}}$ 

5

 $\boldsymbol{6}$ 

Number: 11161141201702252009112

Generation time: 2017-02-26 09:09:11 Number: 11161141201702240008439

Generation time: 2017-02-24 13:08:43

Number: 11161141201702232119415

Generation time: 2017-02-24 10:19:41 Number: 11161141201702232106204

Generation time: 2017-02-24 10:06:20 Number: 11161141201702232037107

Generation time: 2017-02-24 09:37:10

Number: 11161146201702102109002

Generation time: 2017-02-11 10:09:00 Number: 11161146201702100638053

O

Ш

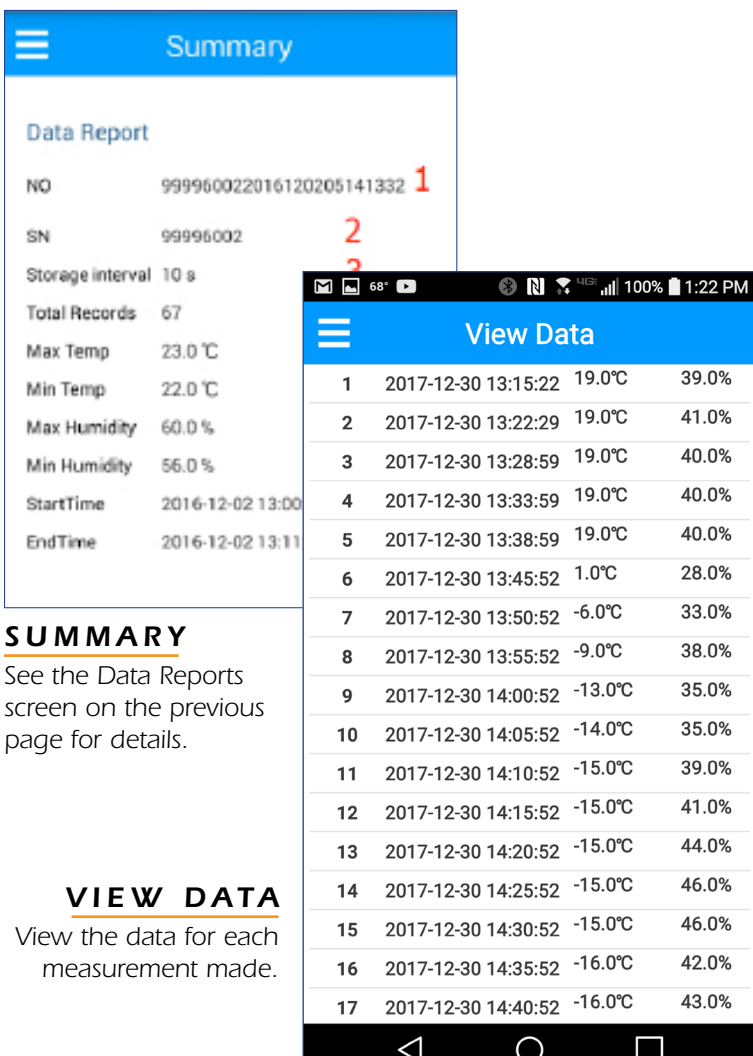

*View Data screen*

#### *SEND EMAIL*

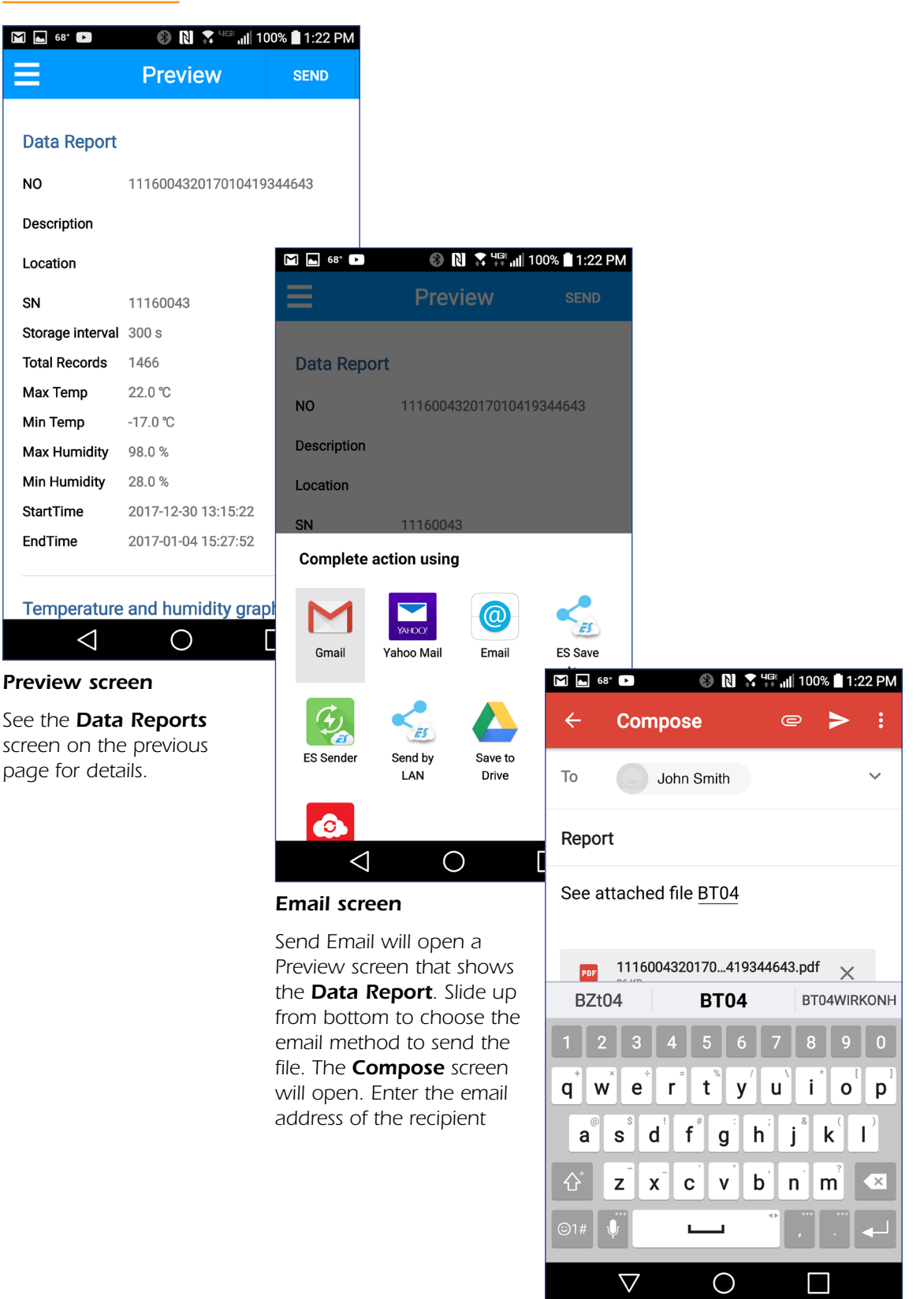

*Compose screen*